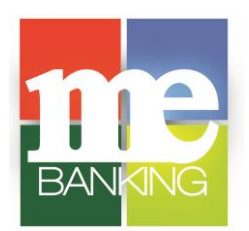

## **QuickBooks for Windows**

**" Web Connect"**

To ensure connectivity to download transactions from your **Farmers & Merchants MeBanking** account(s), you will need to perform the following tasks on the dates indicated below in order to maintain proper functionality. Please follow the instructions exactly as described and in the order presented. This process takes approximately 15- 30 minutes.

## **Quickbooks Backup – Please complete before May 31, 2018**

- 1. Backup your data file. For instructions to back up your data file, choose the **Help** menu > **QuickBooks Help**. Search for **Back Up**, and follow the instructions.
- 2. Download the latest QuickBooks Update. For instructions to download an update, choose **Help** menu > **QuickBooks Help**. Search for **Update QuickBooks**, then select **Update QuickBooks** and follow the instructions.
- **NOTE:** If multiple computers do not use the same QuickBooks data file, skip down for further instructions. QuickBooks activities such as **Online Banking** cannot be performed in multi-user mode because of the way the activities interact with a company data file.
- 3. Switch to single user mode. For instructions to switch to single user mode, choose **Help**  menu > **QuickBooks Help**. Search for **Switch to Single User Mode** and follow the instructions.

**NOTE:** If you are not using Classic Mode (Register Mode), enable it temporarily. You can change it back when it is time to reconnect.

4. Enable Classic Mode (Register Mode).

l

5. For instructions to enable Classic Mode (Register Mode), choose **Help menu > QuickBooks Help**. Search for **Banking Feed Modes**, select **Bank Feeds Modes overview**, scroll down, and follow the instructions.

**Disconnect Accounts at Farmers & Merchants Bank – <https://www.mebanking.com/> – Please complete on or after June 4, 2018**

- 1. Choose **Lists** menu > Chart of **Accounts**.
- 2. Select the account you want to deactivate.
- 3. Choose **Edit** menu > **Edit Account**.
- 4. Click on the **Bank Feed Settings** tab in the **Edit Account** window.
- 5. Select **Deactivate All Online Services** and click **Save & Close**.
- 6. Click **OK** for any dialog boxes that may appear with the deactivation.
- 7. Repeat steps for each account to be disconnected.

## **ReConnect Accounts to Farmers & Merchants Bank (AR) Retail or Farmers & Merchants Bank (AR) Biz – Please complete on or after June 4, 2018**

- 1. Log in to **<https://www.mebanking.com/>** and download your QuickBooks Web Connect File.
- 2. Click **File** > **Utilities** > **Import** > **Web Connect Files**.

**NOTE:** Take note of the date you last had a successful connection. If you have overlapping dates in the Web Connect process, you may end up with duplicate transactions.

- 3. If prompted for connectivity type, select **Web Connect**.
- 4. Click the **Import new transactions now** radio button, then click **OK.**

**NOTE:** If you previously removed the check from the "Always give me the option of saving to a file…" option, then this dialog will not display.

- 5. In the **Select Bank Account** dialog, click **Use an existing QuickBooks** account.
- 6. In the corresponding drop-down list, select your QuickBooks account, and click **Continue**.
- 7. Confirm the prompt by clicking **OK.**
- 8. Repeat steps for each account to be reconnected.

**IMPORTANT:** Verify that all transactions downloaded successfully into your account registers.

**Re-enable Express Mode (if necessary) - Please complete on or after June 4, 2018**

**NOTE:** If you prefer Classic Mode (Register Mode), you are finished with your updates. If you use Express Mode for online banking, you may now re-enable the mode.

For instructions to enable Express Mode, choose **Help > QuickBooks Help**. Search for **Banking Feed Modes**, then select **Bank Feed Modes overview**, and follow the instructions.

*Thank you for making these important changes!*